# **Brugsanvisning til Løntilskudskvoteregnskabet/Praktikpladsregnskab**

## **Formålet**

Formålet med programmet er at holde styr på egne kommunale løntilskudskvoter, så man undgår sanktioner.

Programmet hjælper medarbejdere i Jobcentret med altid at have fuldt overblik over stillingerne og kravene til disse i forbindelse med visitaion af borgere. De behøver derfor ikke at slå op andre stedet eller ringe rundt i forvaltninger/afdelinger.

Et supplerende formål, som er muligt i programmet – hvis man ønsker det - er at holde styr på besættelserne af disse stillinger og derigennem dokumentere opfyldelsen af kravene til pladserne, så man undgår sanktioner.

Der er knyttet et særligt modul til programmet, således at man kan får en tilsvarende regnskab med **egne Virksomhedspraktikpladser**.

## **Brugen**

Fra administrator har du fået sendt en mail med dit brugernavn og kode. Der skulle gerne følge en hurtiglogon med, så du kan gemme denne mail til senere indlogning.

Du kommer ellers ind i programmet gennem dette link: http://www.virkservice.dk/Loentilskud/login.html

#### Adgangsbilledet ser således ud:

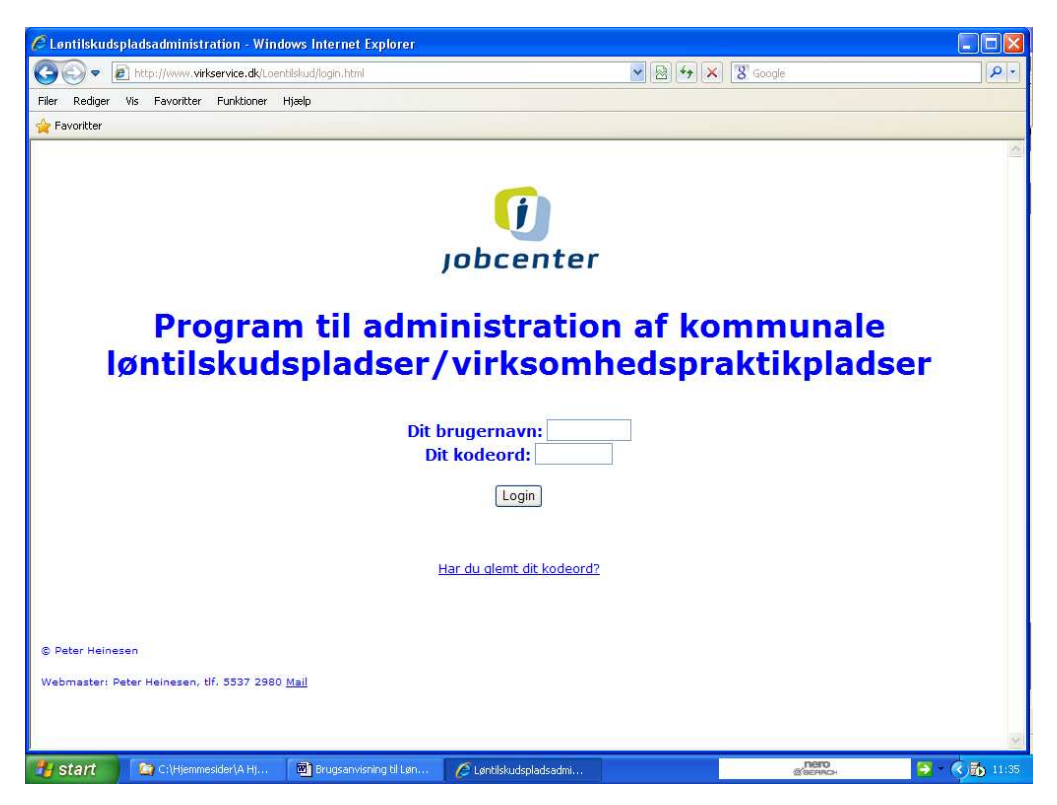

Har du glemt dit kodeord kan du trykke på "Har du glemt dit kodeord", så ledes du gennem et billede hvorfra dit kodeord bliver sendt til din mailadresse.

Når du har tastet dit brugernavn og dit kodeord vises dette hovedbillede:

**Version 2.2 18.10.2010 Peter Heinesen Mail: peter@heinesen.net www.peter-heinesen.dk**

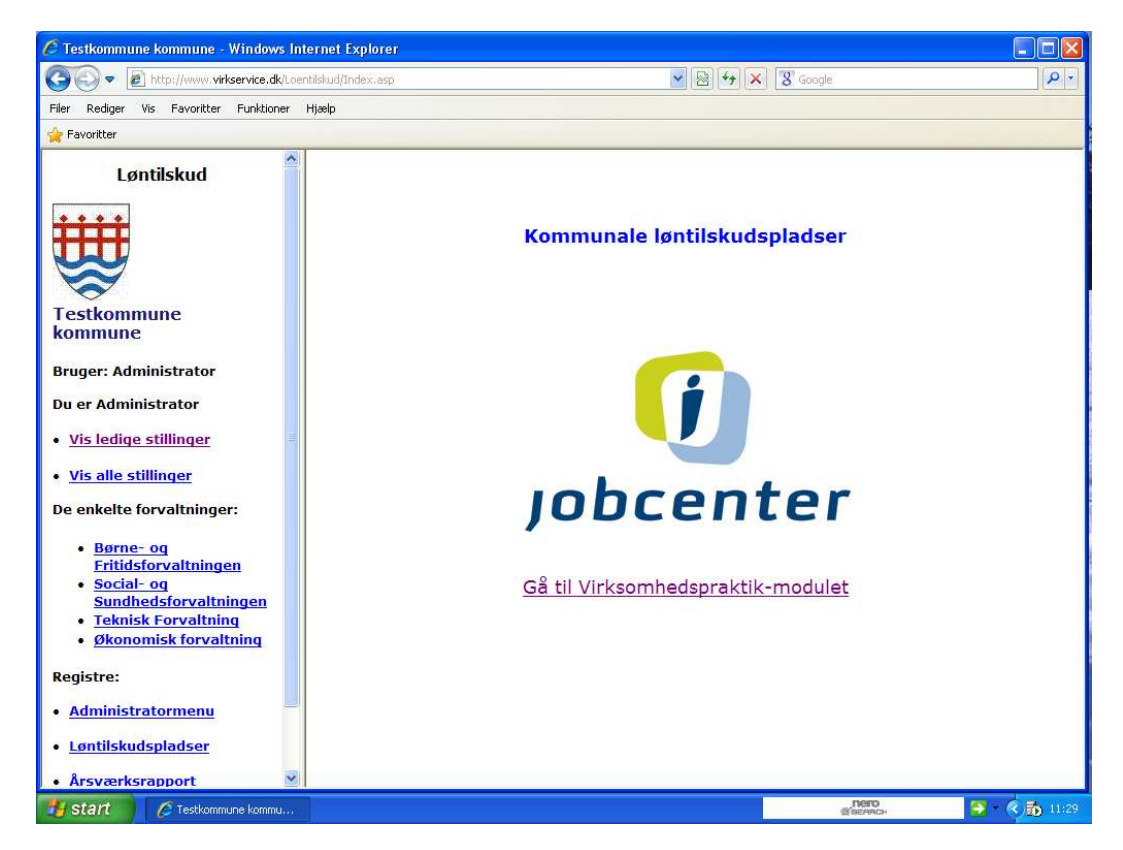

Du kan her ved at trykke på linierne i menuen til venstre få vist de aktuelt ledige løntilskudspladser i kommunen.

Til højre har du mulighed for at skifte over til **Regnskab med Virksomhedspraktikpladser**.

Herudover kan du:

- Få vist alle løntilskudspladser i kommune uanset om de er ledige eller besat
- Få vist stillingerne i de enkelte forvaltninger/Afdelinger
- (Hvis du er administrator) Kan du få vist administratormenuen
- (Hvis du er redaktør) Få vist alle løntilskudspladserne og oprette/redigere i dem
- Få vist denne vejledning.

Hvis du fx trykker på Vis alle stillinger ser billedet til højre således ud:

Udskriv siden **Luk** 

### **Alle Stillinger**

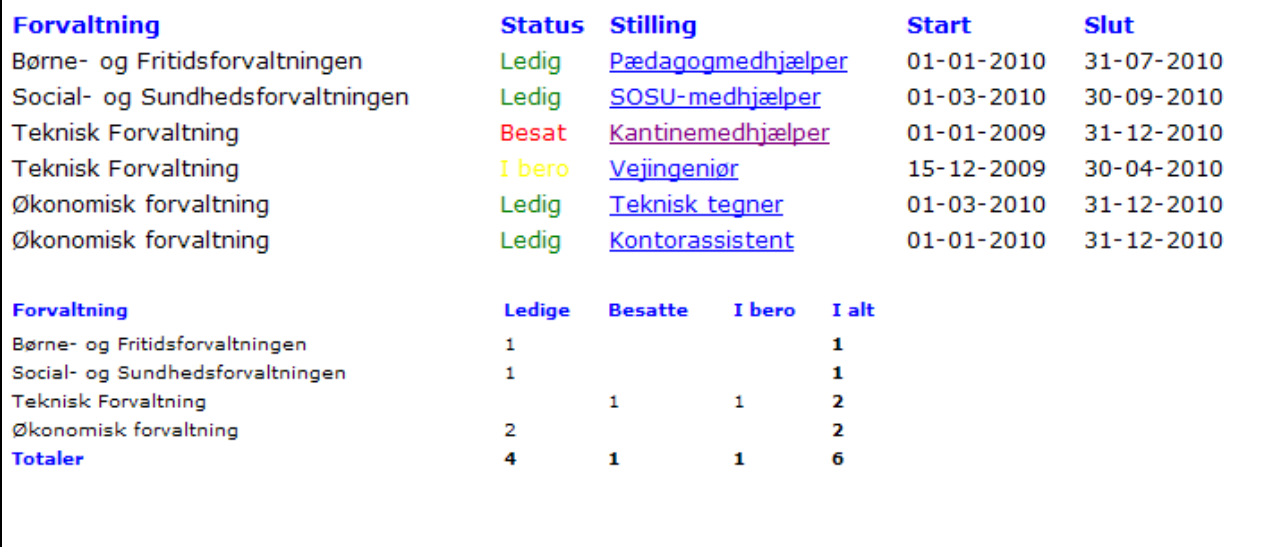

Her får du en samlet oversigt over alle kommunens stillinger og hvor mange der er besat mm. Hvis en stillingsbesættelse er ved at udløbe (14 dage før) sættes der et rødt !!! foran stillingen. Trykker du på en stillingsbetegnelse vises detaljer om den pågældende stilling:

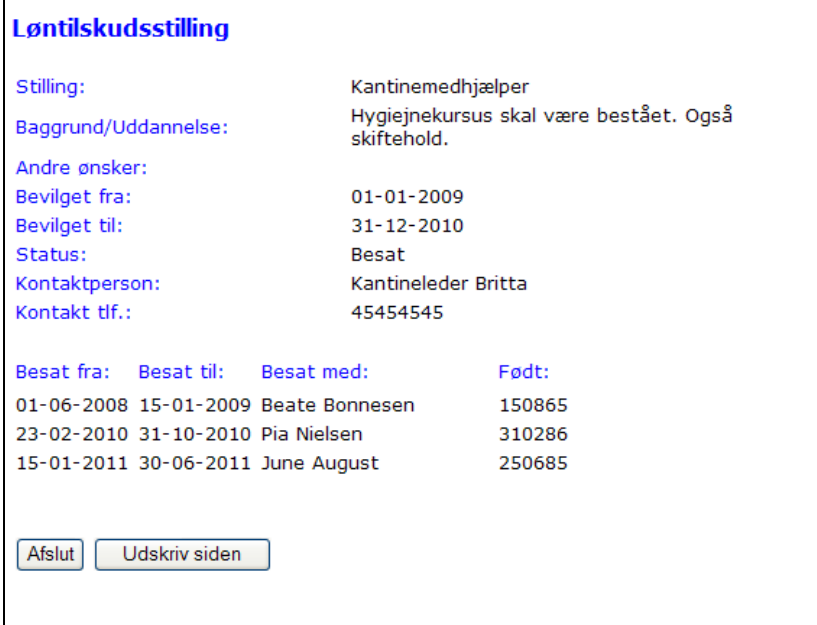

Ud fra dette billede kan Jobcentret let kontakte den relevante arbejdsleder for placering af en borger.

#### **Redaktør**

Hvis du har redaktørstatus kan du vedligeholde alle tabellerne bortsat fra Brugertabellen og Forvaltnings/Afdelingstabellen. Disse er forbeholdt Administrator.

Dit indgangsbillede når du har trykket på linien Løntilskudspladser er:

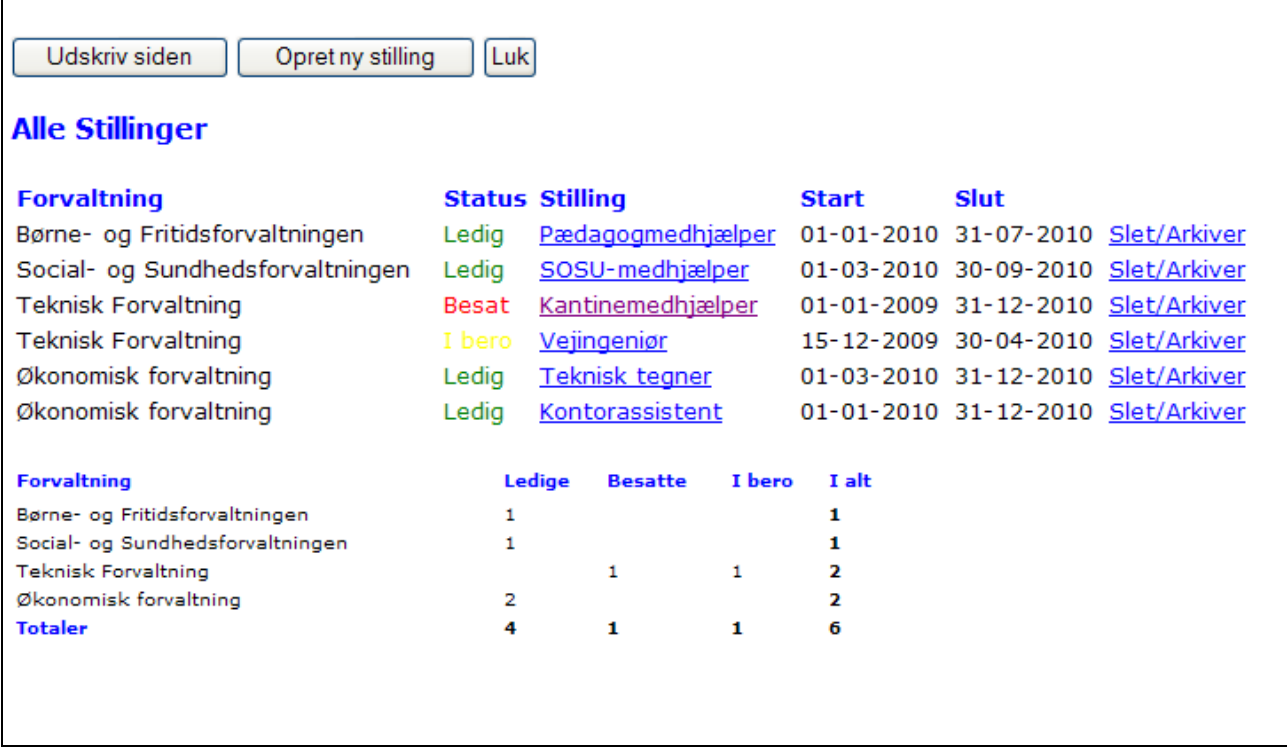

Her kan du oprette nye stillinger (Knappen øverst i midten), Slette en udgået stilling (Slet/Arkiver) eller du kan ved at trykke på Stillingsbetegnelsen få vist en eksisterende stilling således:

#### **Ret i stilling**

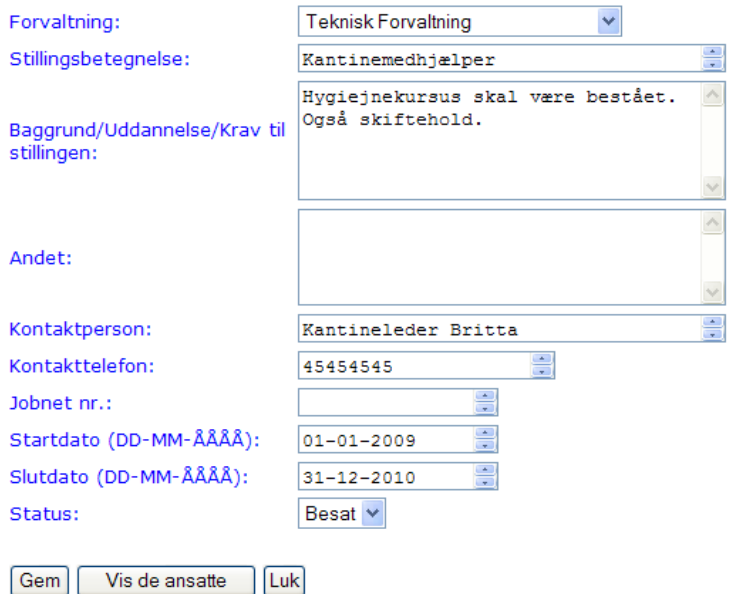

Du kan nu rette i data og gemme dem.

Feltet 'Jobnet nr.' er det ID som stillingsopslaget har på jobnet.dk og som skal bruges når aktiviteten løntilskud oprettes i jobplansmodulet.

Knappen [Vis de ansatte] benyttes hvis man udover at få et overblik over stillingernes status også ønsker at kunne dokumentere hvor stor en procent af stillingerne der har været besat.

**Version 2.2 18.10.2010 Peter Heinesen Mail: peter@heinesen.net www.peter-heinesen.dk**

I så fald skal man gå ind i følgende billede og ajourføre besættelsesoplysningerne:

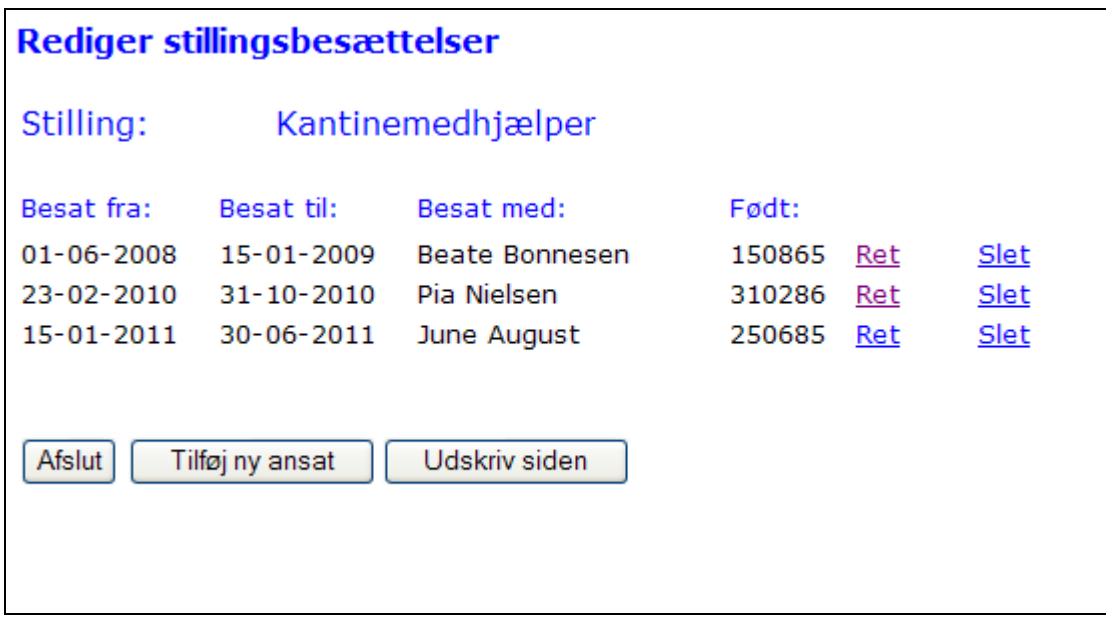

Ønsker man ikke at gå så højt op i regnskabet kan man helt udelade dette.

## **Administrator**

Når du trykker på Administratormenuen få du følgende valgmuligheder:

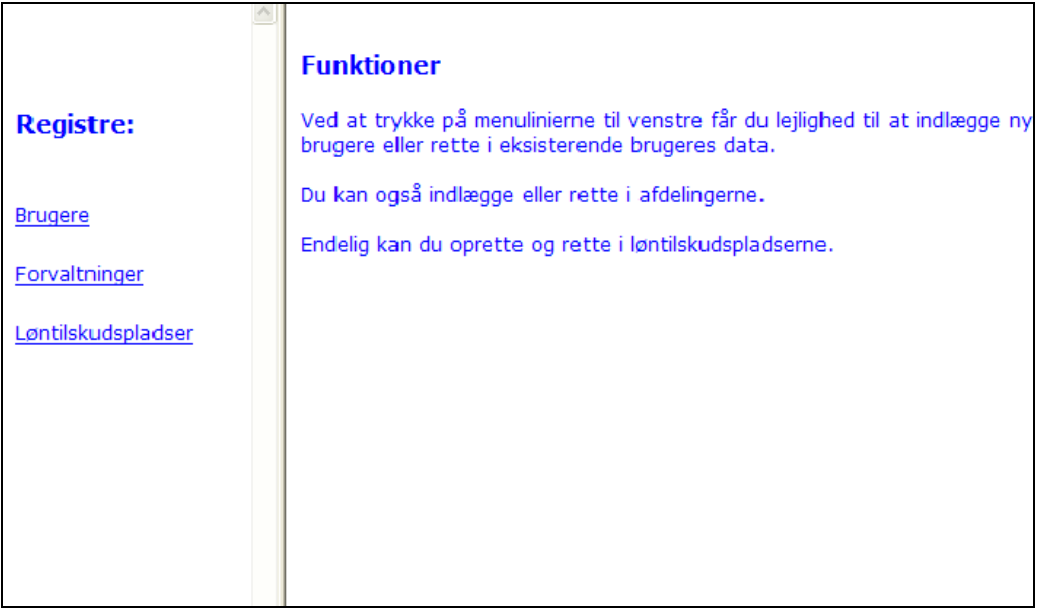

Trykker du på brugere får du brugervedligeholdelsesmenuen:

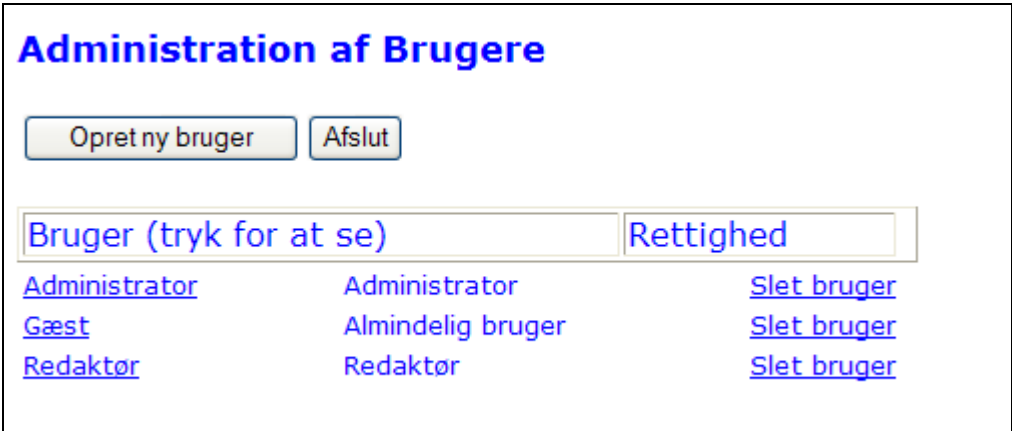

Du ser de enkelte brugeres oplysninger ved at trykke på brugernavnet:

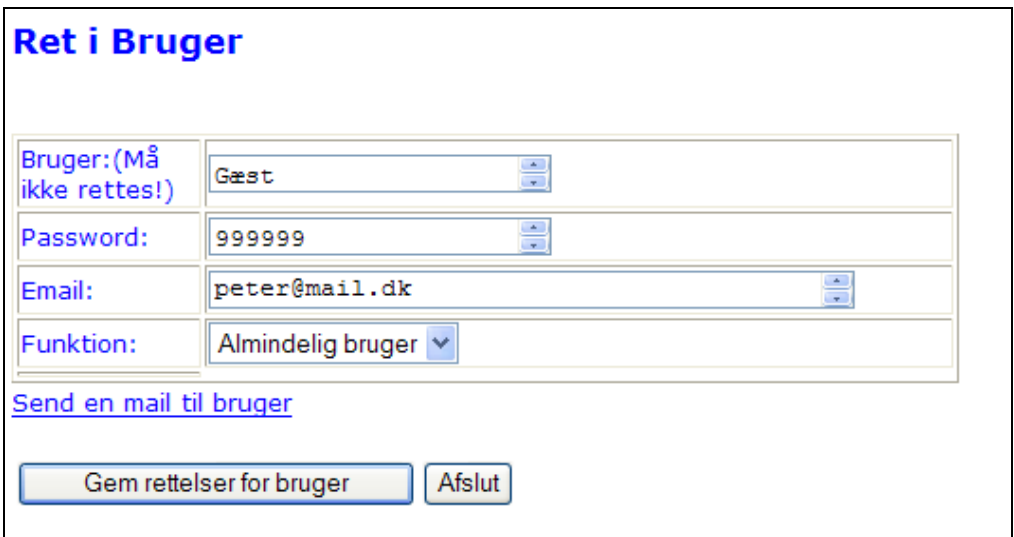

Oprettelse af en bruger ser således ud:

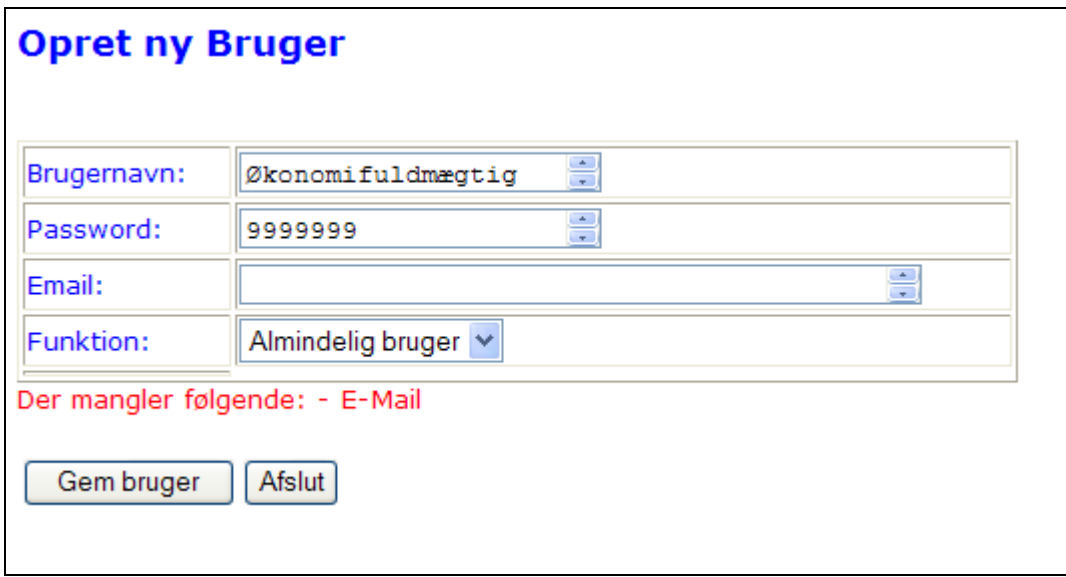

Glemmer du noget får du med rødt en fejlmeddelelse. Ret og gem igen!

Når du har oprettet en ny bruger går der en mail til vedkommende med vedkommendes logininformationer samt et hurtiglink til indlogning.

**Version 2.2 18.10.2010 Peter Heinesen Mail: peter@heinesen.net www.peter-heinesen.dk**

Skulle du have oprettet en bruger med en fejl i mailadressen vil din velkomstmail ikke nå frem. I stedet vil du få en mail fra Websitets ejer om fejlen.

Slet brugeren og opret hende/ham på ny med den rette mail. På den måde kommer der en korrent velkomstmail ud til brugeren.

Helt på samme måde foregår oprettelse af forvaltninger/afdelinger.

Billedet kan se således ud:

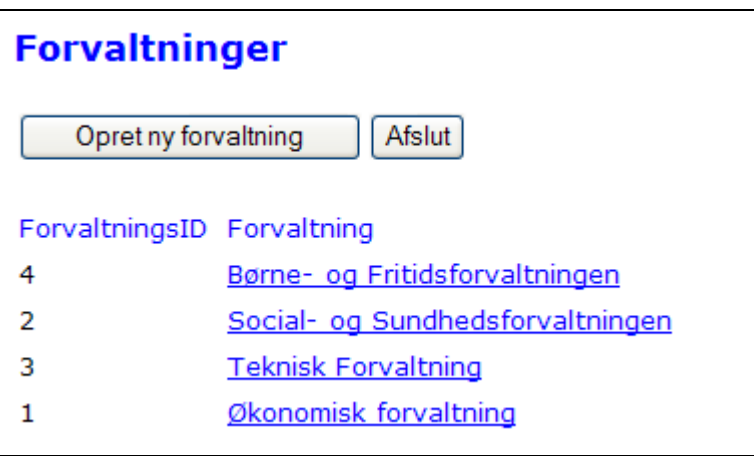

Du retter/sletter ved at trykke på forvaltningen:

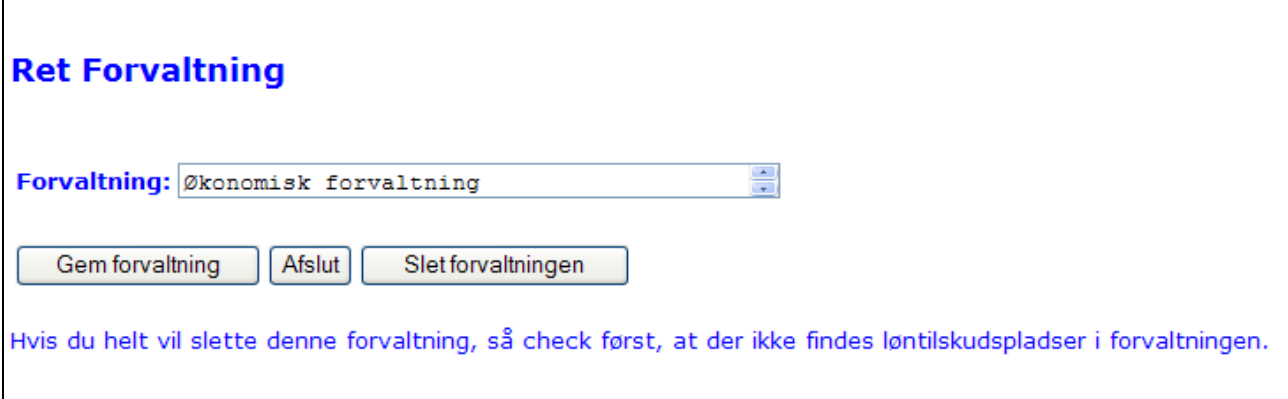

Som administrator kan du selvfølgelig også oprette og rette alt det som Redaktørerne kan.

#### **Rapport**

I menuen til venstre findes en link: Årsværksrapport. Når du trykker på den får du et valgbillede hvor du vælger perioden, som rapporten skal udsøges for:

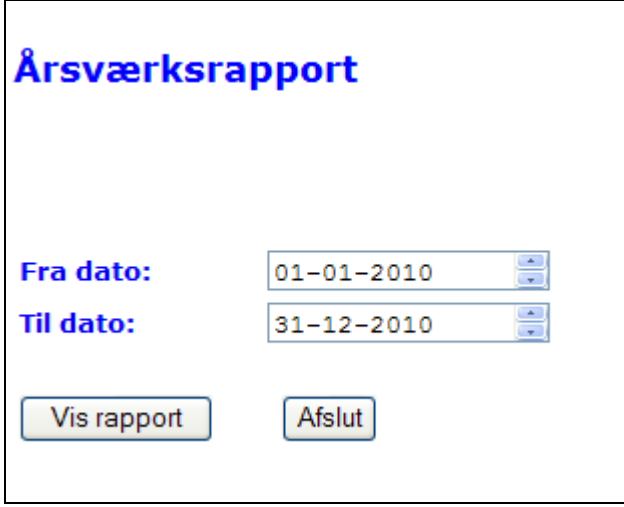

Herefter trykker du på [Vis rapport] og rapporten vises således:

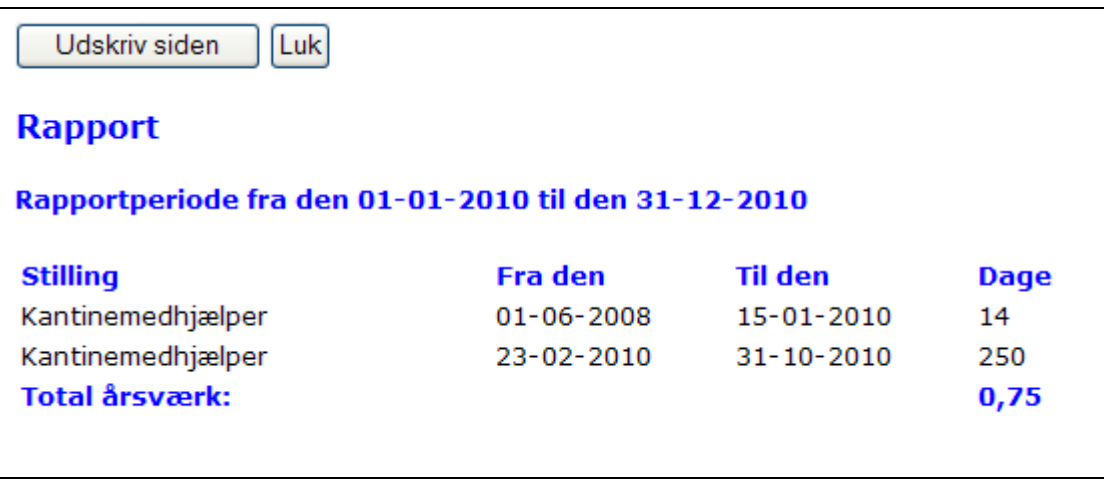

Er der flere afdelinger/Forvaltninger laves der subtotal for hver afdeling foruden Grandtotal.